<span id="page-0-0"></span>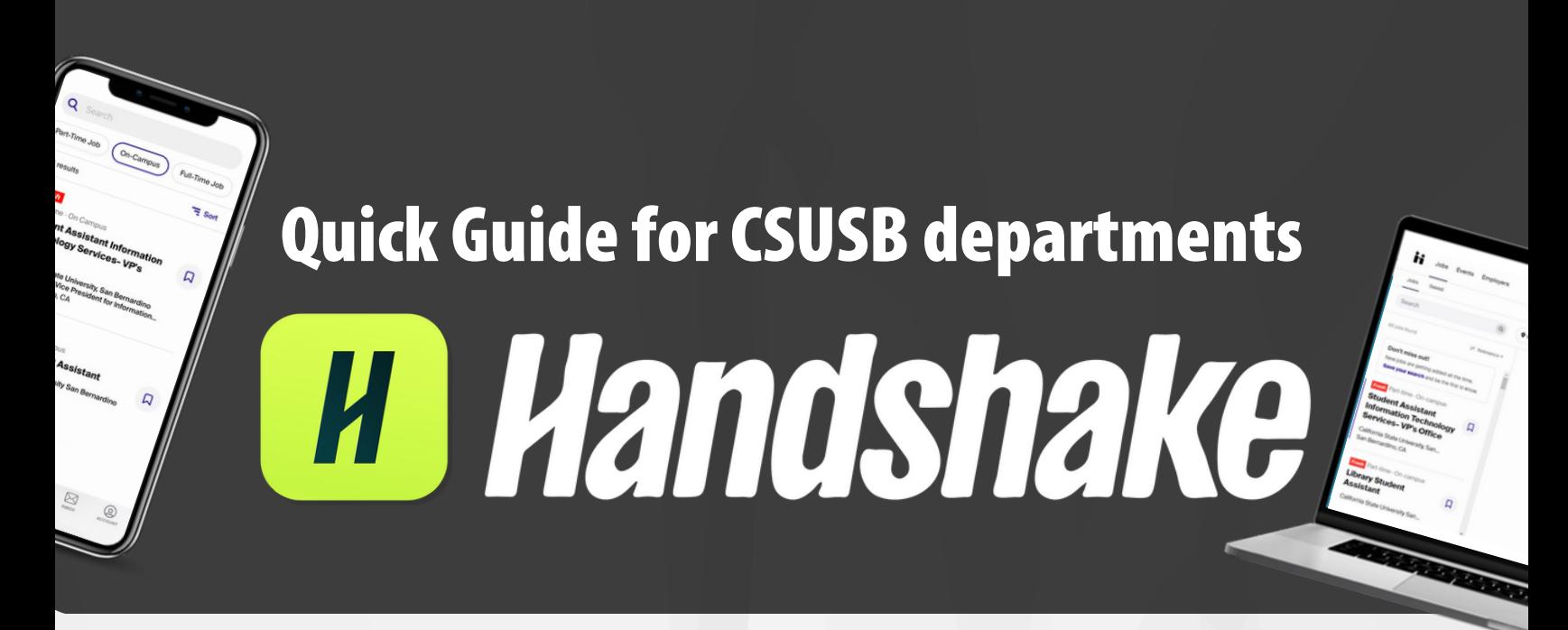

# Index Links

Create Your [On-Campus](#page-1-0) Employer Account

Click here to check [On-Campus](https://www.csusb.edu/sites/default/files/On-Campus%20Handshake%20Quick%20Guide%20-%20Create%20Account%20%26%20Posting%20Jobs.pdf) Employer **Guidelines & How to post a job on Hanshake** 

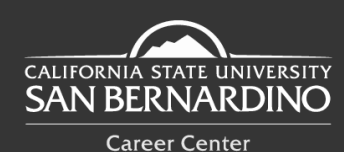

**AOOO** @csusbcareer  $\bigoplus$  https://www.csusb.edu/career-center

5500 University Parkway. San Bernardino, CA 92407 Santos Manuel Student Union (SMSU) South - Room 112

(909) **537-5250 careercenter@csusb.edu**

### <span id="page-1-0"></span>Creating Your On-Campus Employer Handshake Account

#### **Step 1**

Go to **MyCoyote portal** (Staff Menu, Administrative Systems and then click on Handshake).

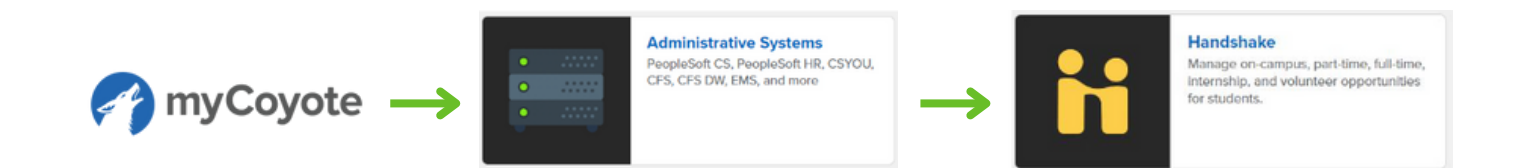

#### **Step 2**

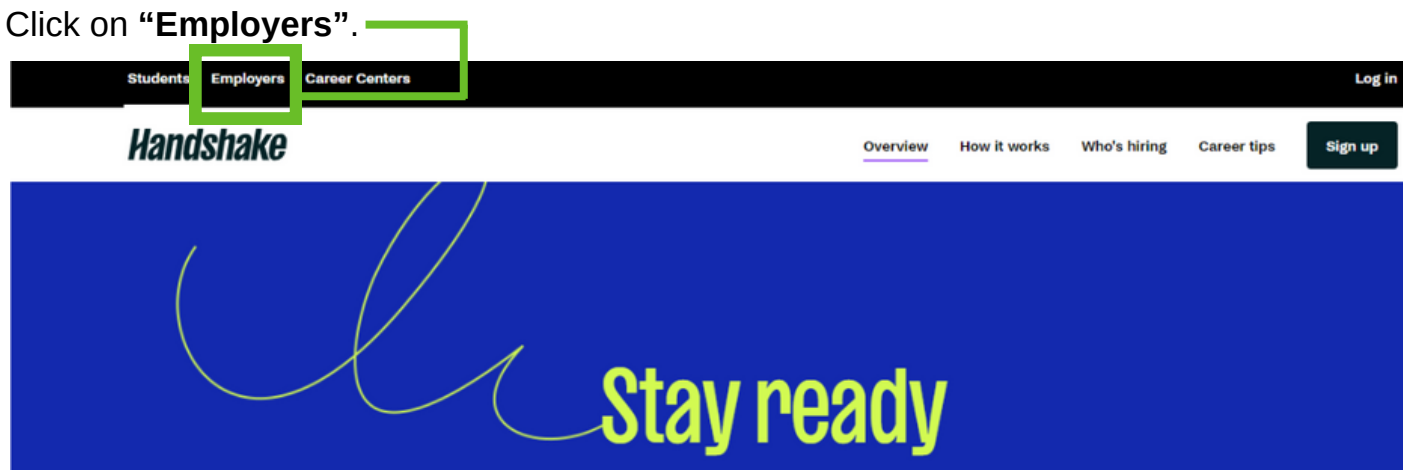

### **Step 3**

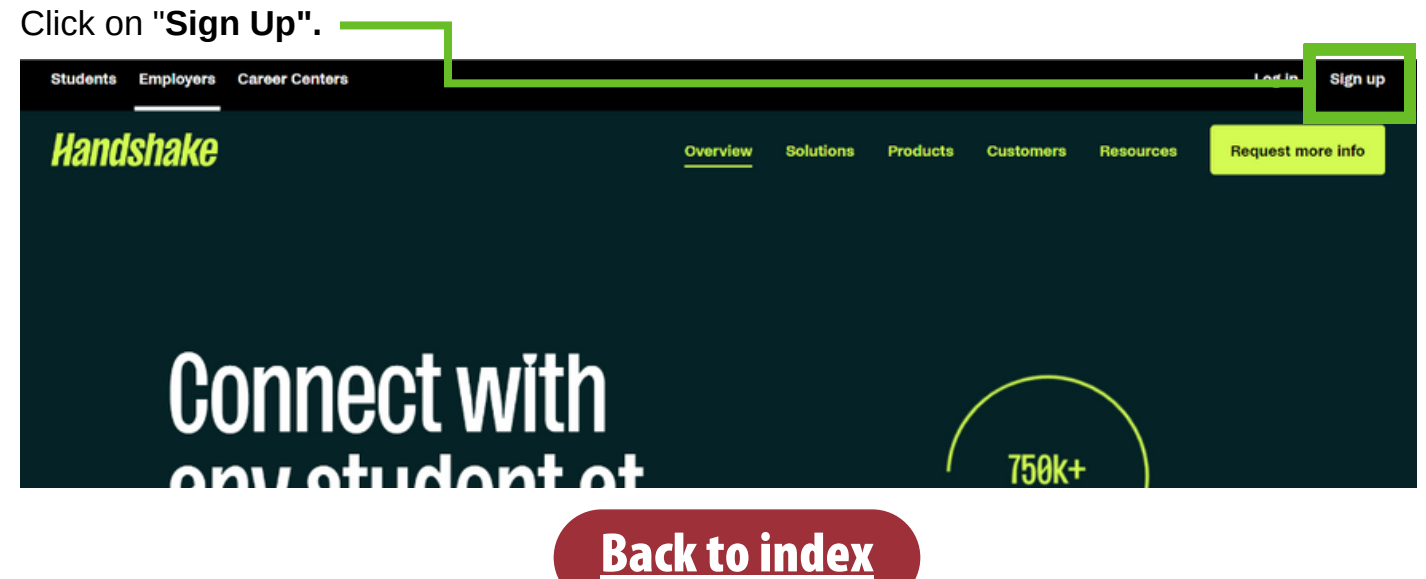

#### **Step 4**

Enter your **CSUSB email address** and a **password** to Sign Up.

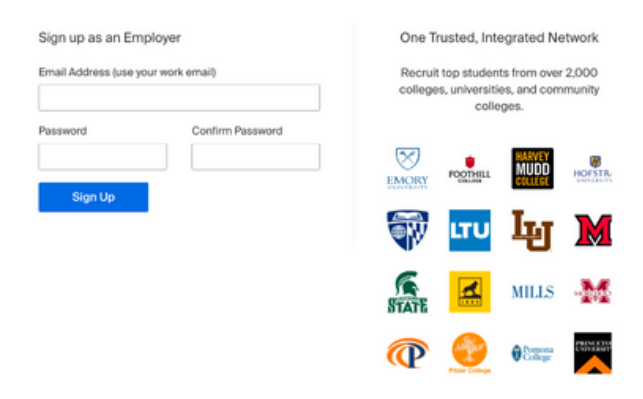

#### **Step 5**

**Enter the following information:** such as Name, Last Name, CSUSB phone number, etc. Click **Save and continue**.

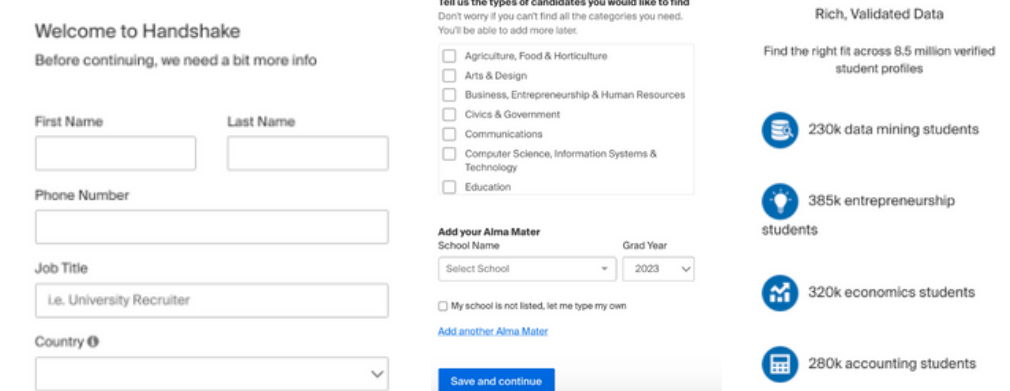

#### **Step 6**

**Review** the **guidelines** and linked **resources** before you proceed. **Select "no"** since you are not a 3rd party recruiting agency and then **click continue**.

According to Handshake, a third party recruiter is:

1. An employer who is hiring or posting jobs for a company other than the one they work for.

2. An employer who is hiring or posting jobs, but the pay/salary is provided by another company.

An employer who is hiring or posting jobs for both the company they work for and another company. 3.

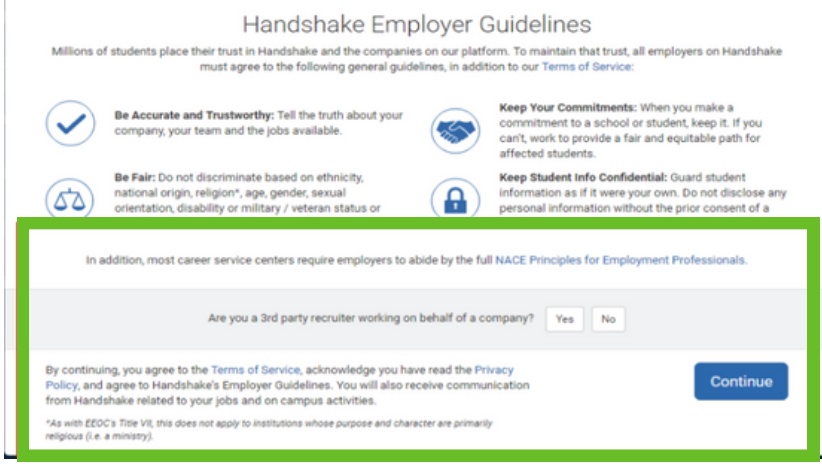

**Back to [index](#page-0-0)** 

#### **Step 7**

**Verify your account** via the email address you used to sign-up. The email should arrive in 10 minutes with a link to confirm your account.

From here, you'll be **redirected to Handshake** to find and join your company, or create a new company profile.

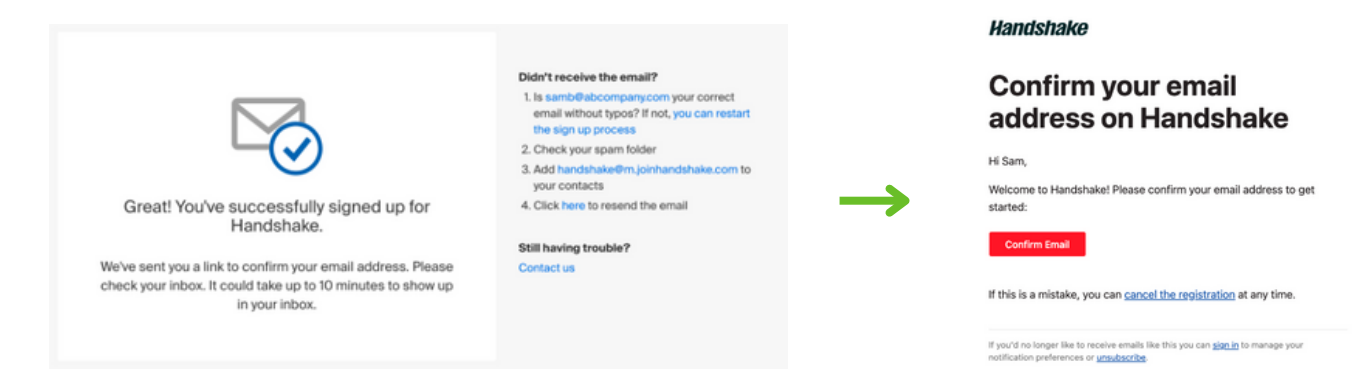

#### **Step 8**

#### Enter the **name of your department** in the search engine.

- **If your department does not populate** in the given list, double check with the **Student Employment** office or the **Career Center**.

- **If your department does populate** in the given list, find your department and select "**Request**."

#### **Your department's account owner will review/approve your request**.

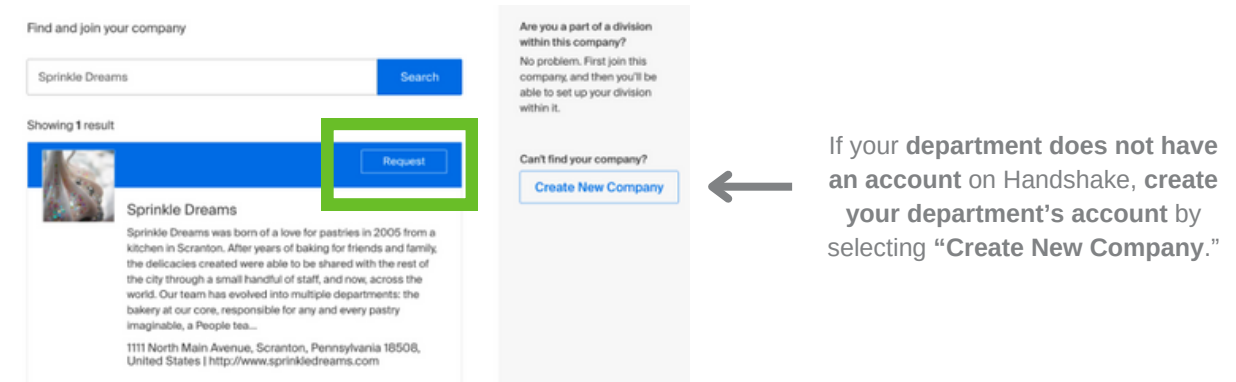

#### **Step 9**

Once you've requested to join an existing company (department) *or* created a new company (department) profile. Click **Finish**.

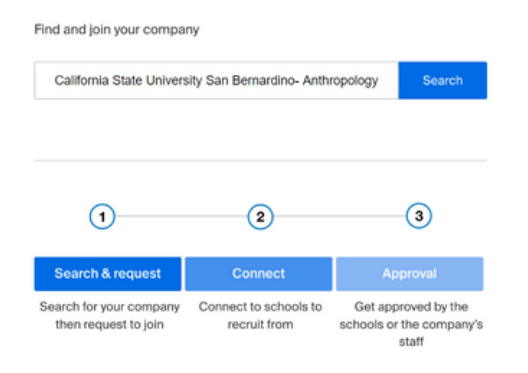

The **Career Center will review your company (department) profile** for verification within **2-3 business days**. Once verified, the department can now create their job posting for **review by the Student Employment Office**.

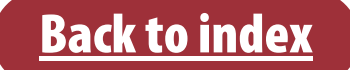

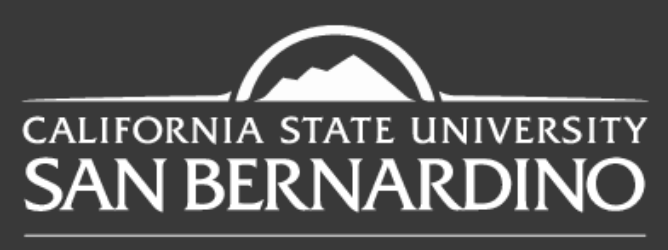

**Career Center** 

## **Questions? Reach out to us!**

(909) **537-5250**

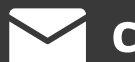

**careercenter@csusb.edu**

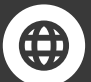

https://**www.csusb.edu/career-center**

@**csusbcareer**

5500 University Parkway. San Bernardino, CA 92407 Santos Manuel Student Union (SMSU) South - Room 112

Back to [index](#page-0-0)